An Alive5 How To Guide

# Installing Alive5 on Wordpress

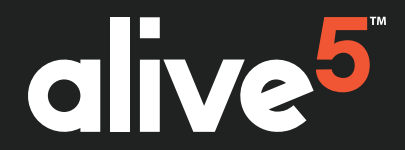

Updated April 2021

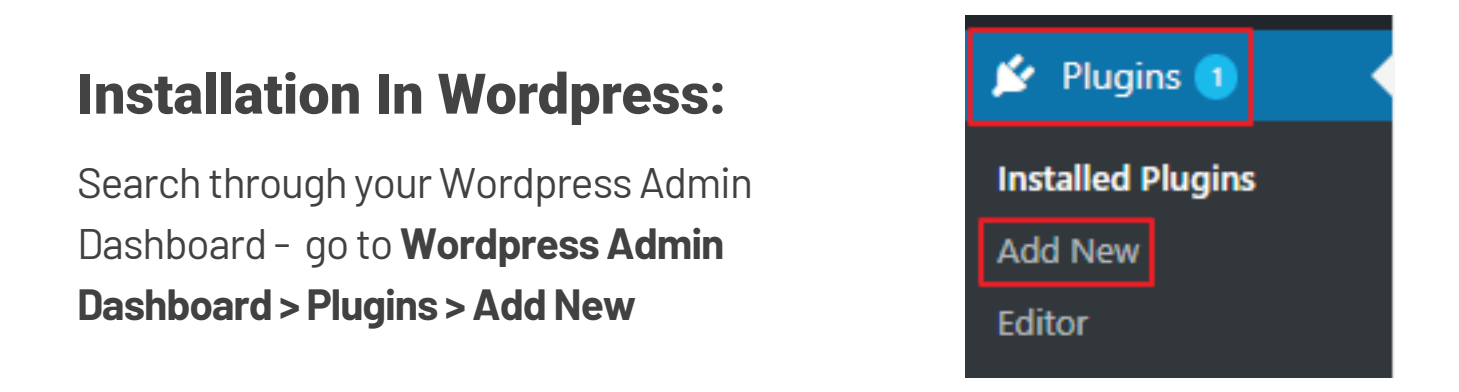

In the search bar, type in **"Alive5"** and then click the **Search Plugins** button.

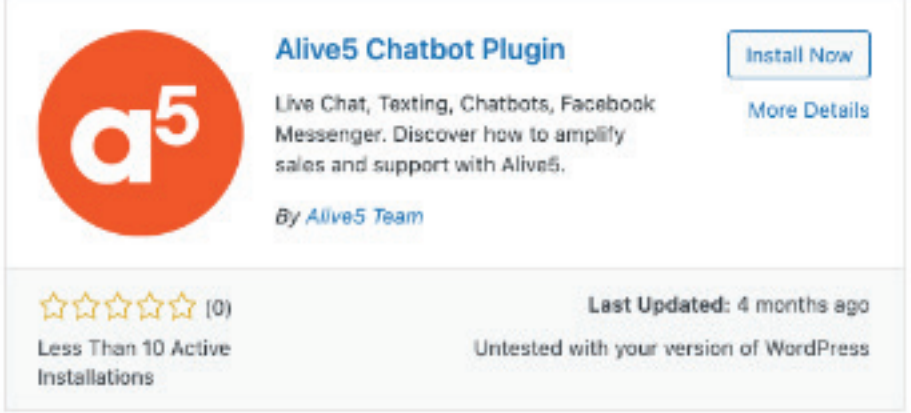

You will see the Alive5 plugin displayed. click the **Install Now** link.

Wordpress will ask if you are sure that you want to download the plugin. Click **Yes** to confirm.

Wordpress will install the plugin, once completed you will need to click the **Activate Now** link.

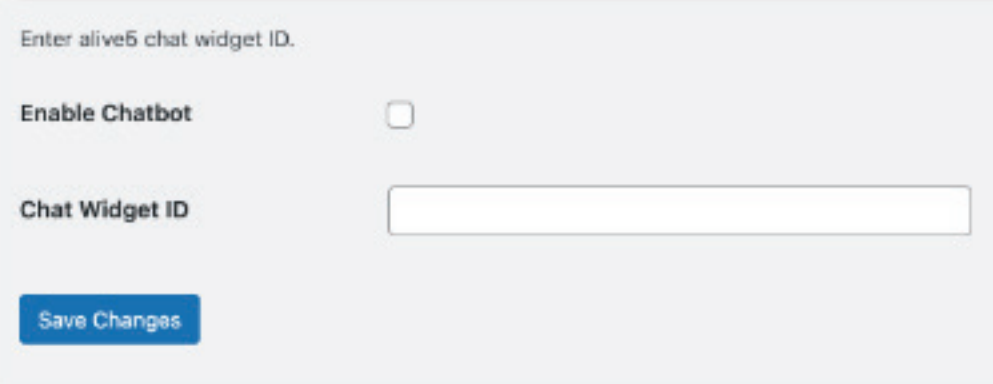

1. **Enable Chatbot** will allow you to choose whether the chatbot will display or not on your Wordpress site, if you want it to display, check this box

#### 2. Chat widget ID is the field where you will place your **Chat Widget ID (can be located on the alive5 widget page under the "the code" tab in your selected widget)**

Make sure the "enable chatbot" box is checked and the correct widget ID is placed in the Chat Widget ID field (no quotation marks) - then press "save changes"

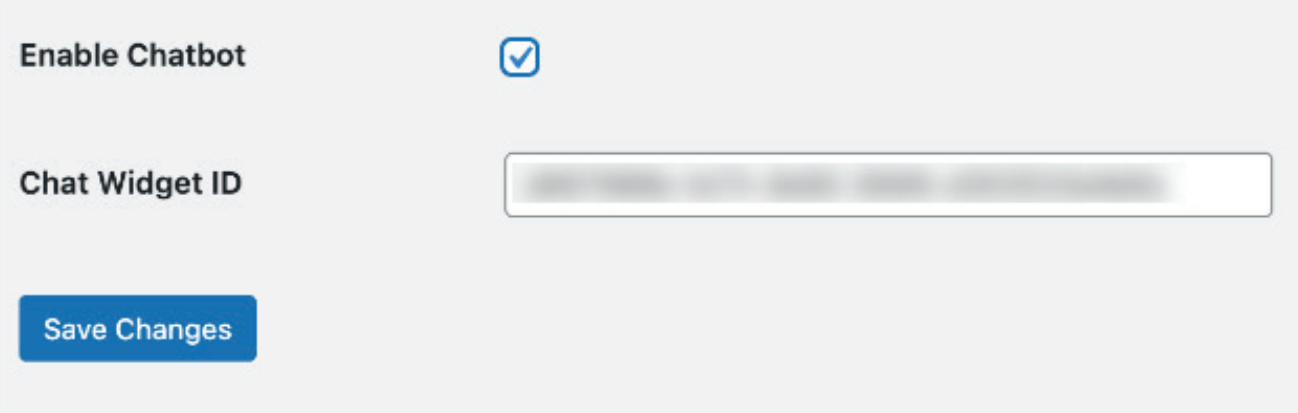

## Alive5 Configuration Settings:

1. **Sign in** to your Alive5 Account (alive5.com)

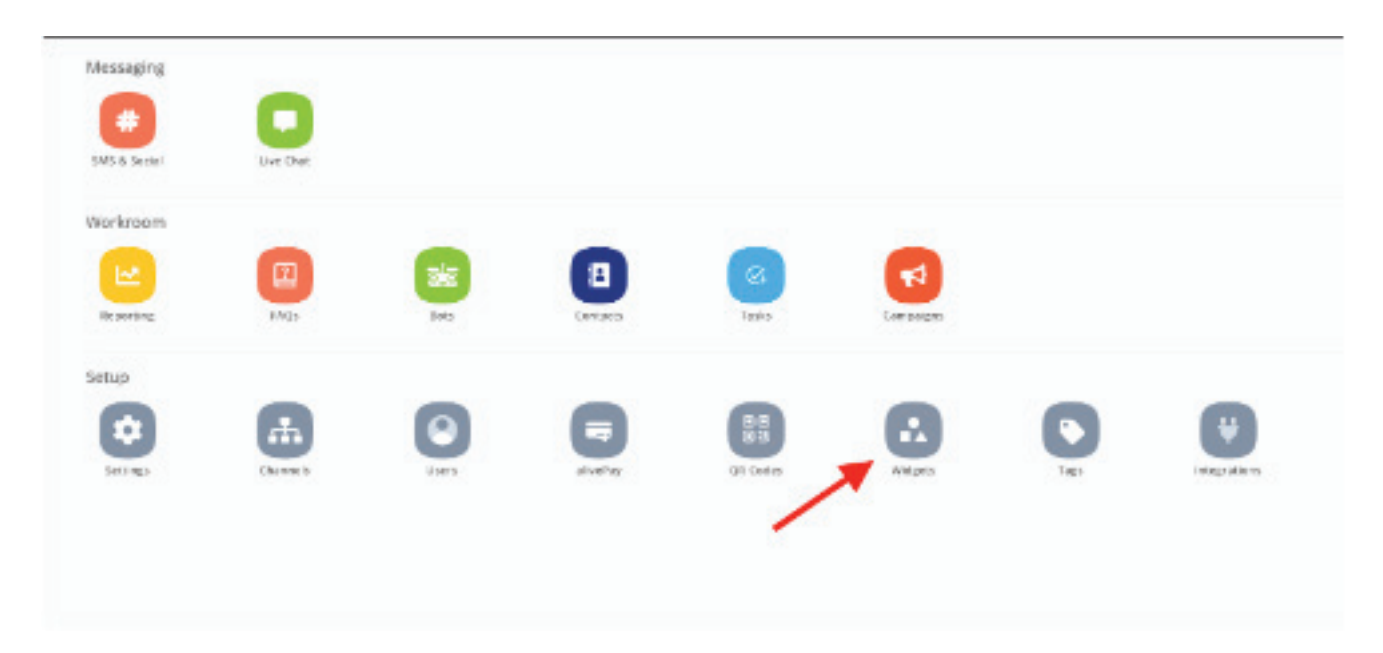

2. Under setup, head to **Widgets**

3. **Select the details** of the widget you wish to use

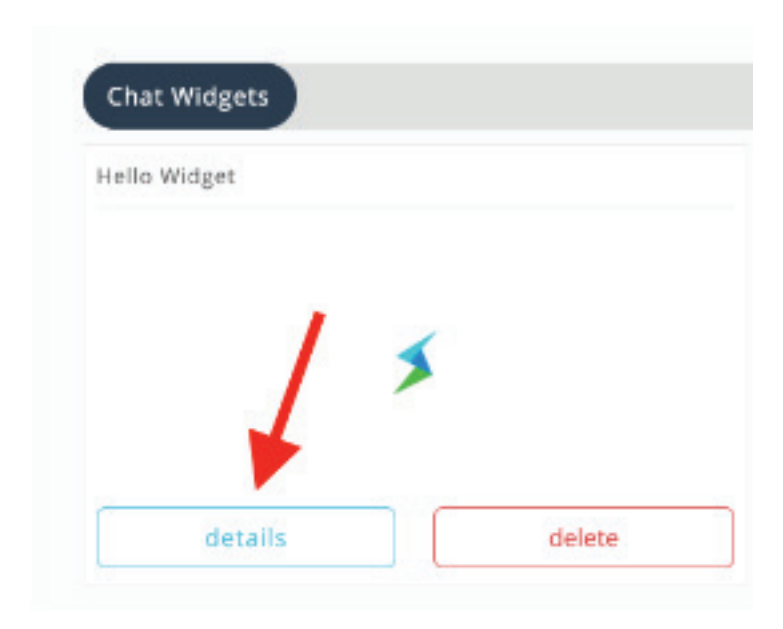

#### 4. Select **The Code** Tab

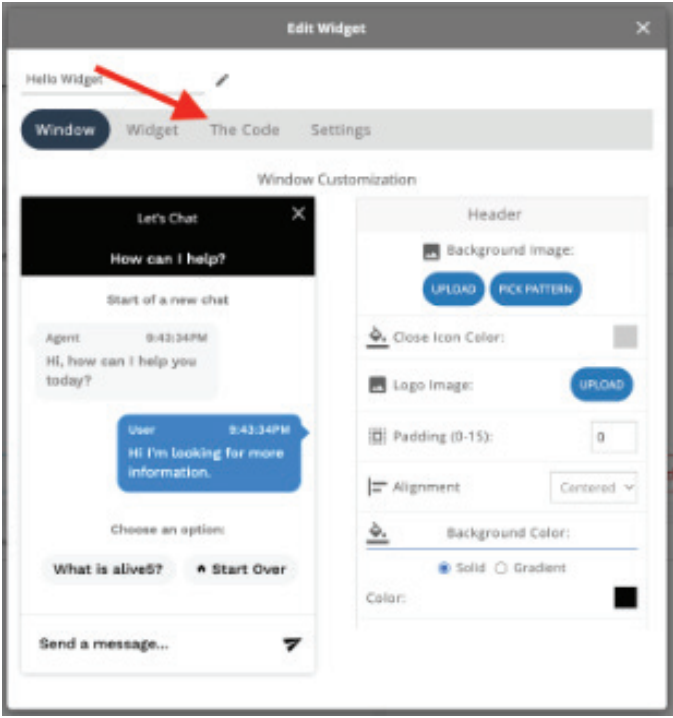

#### 5. **Select your Widget ID** from the script

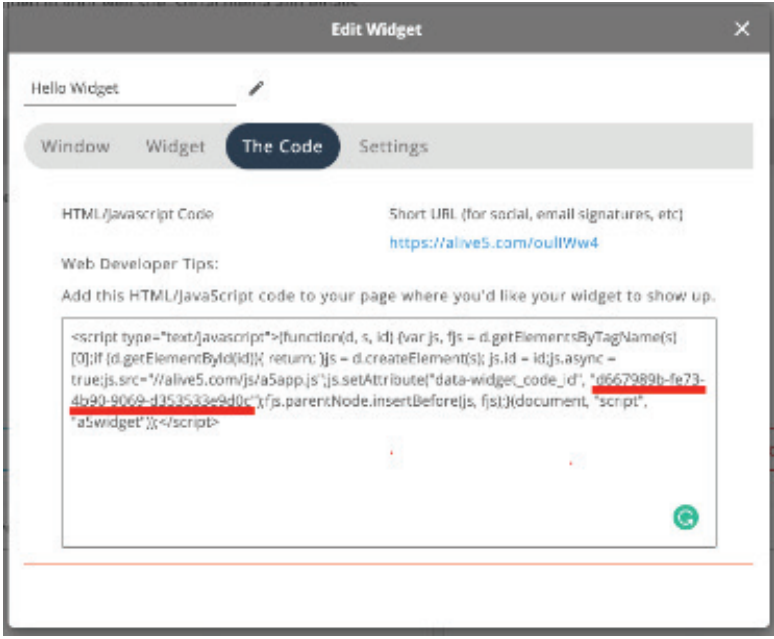

6. Return to Wordpress and insert your Widget ID

\*Additional Widget and bot settings can be found in the **Widget** and **Settings** Tabs in your widget **Details** on the alive5 platform.

## New Account Setup:

If you are new to Alive5:

1. Visit https://alive5.com

 2. Create an organization, and input your email address. Then click "Register" button.

 3. You will receive an email to verify the information for account creation. Once verified, navigate to https://app.alive5.com to login.

4. Choose your plan.

5. Set up.

You are now all set up and ready to engage customers via Live Chat, SMS and Chabots!

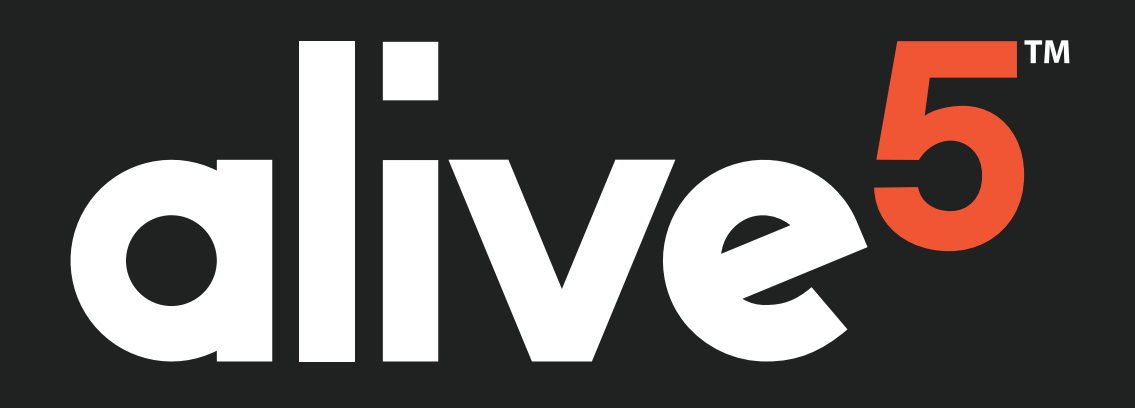

# **Questions? Let's Chat!**

**Not finding what you need? Feel free to reach out to us and we'll help!**

> **Visit us on the web at www.alive5.com**